# **GUIDE ACHETEUR**

# **PROCEDURES ACCORD-CADRE A MARCHES SUBSEQUENTS**

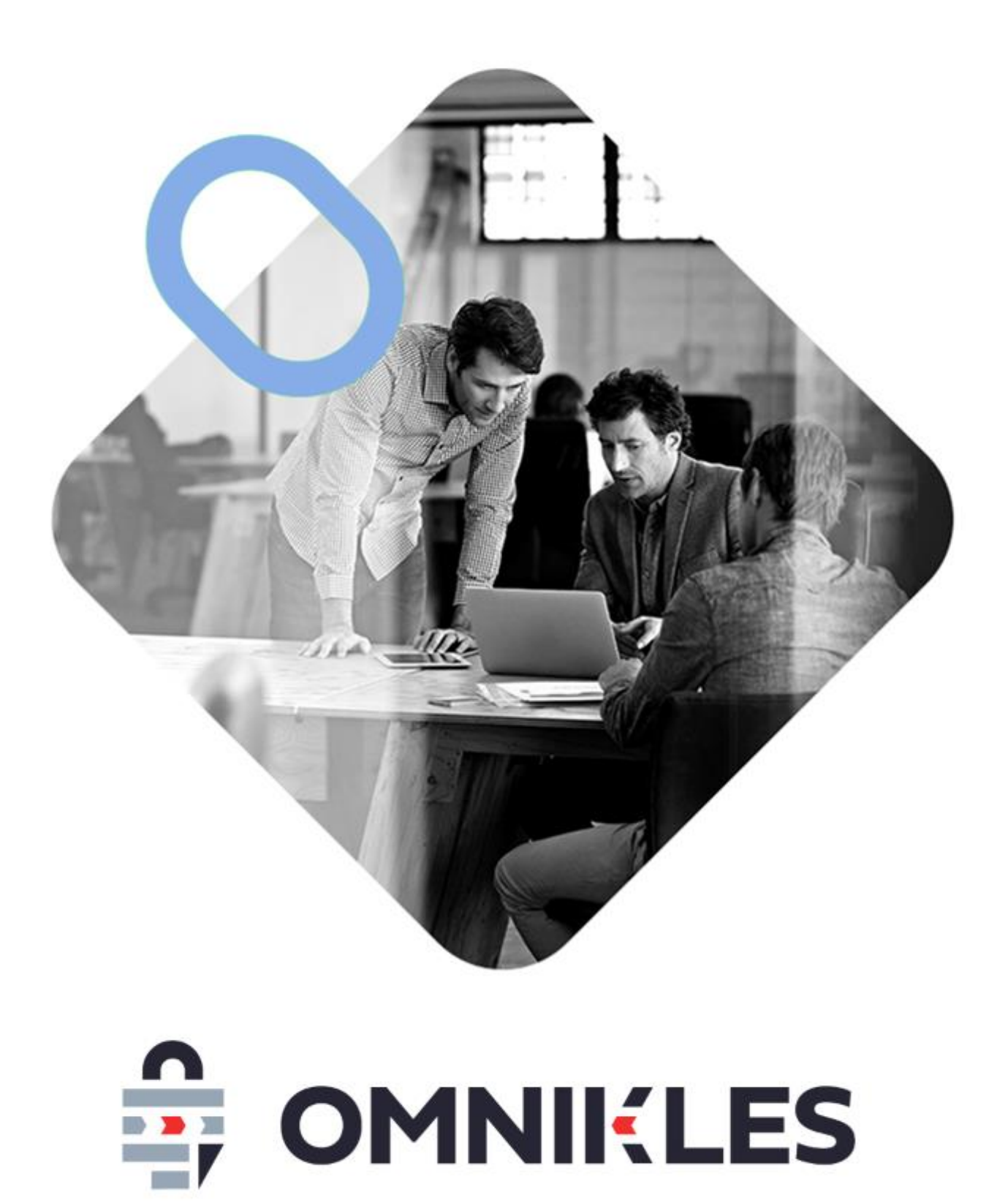

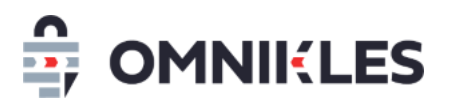

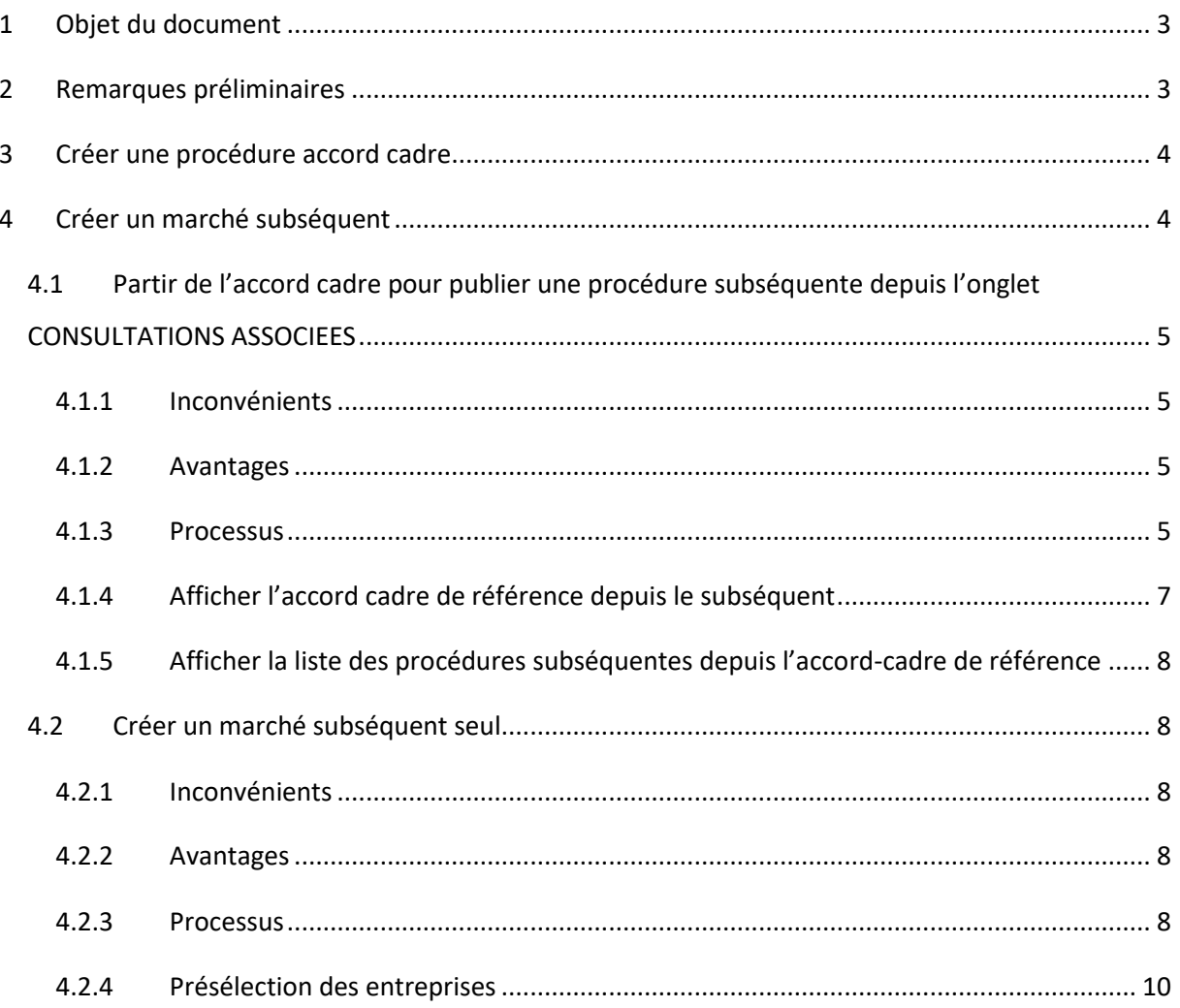

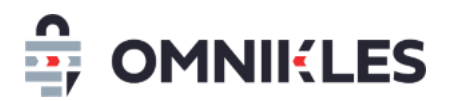

# 1 Objet du document

L'objet de ce document est de décrire le processus de publication d'un accord cadre à marchés subséquents, puis des marchés subséquents liés.

# 2 Remarques préliminaires

Deux processus sont possibles pour créer des marchés subséquents qui seront décrits dans les chapitres suivants :

- 1- Créer une procédure en précisant qu'il s'agit d'un accord cadre, puis repartir de cette procédure.
- 2- Créer une procédure subséquente directement sans rattachement à l'accord cadre de référence.

**Il est à noter que le bouton CREER UN MARCHE SUBSEQUENT qui se trouve dans l'onglet RESUME ne doit pas être utilisé, il va disparaitre dans une prochaine version.**

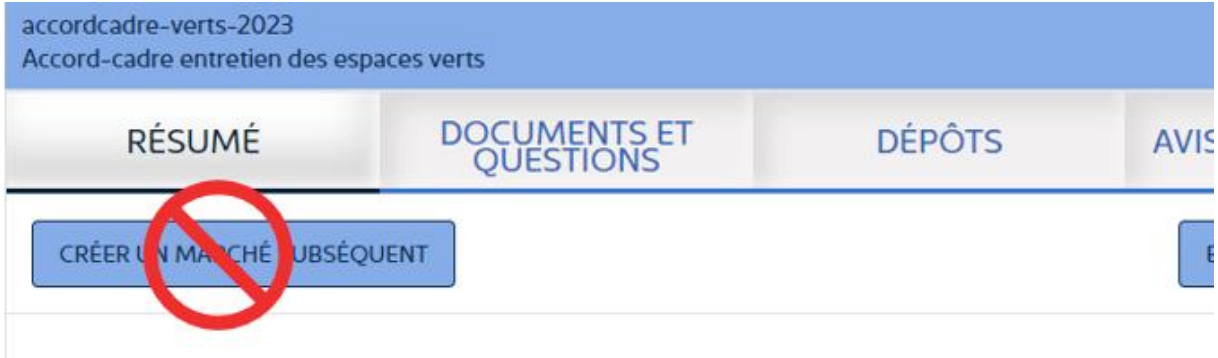

Si vous aviez cliqué dessus pour créer le marché subséquent, vous pouvez supprimer ce marché subséquent et le recréer en utilisant la méthode décrite au paragraphe *[4.1](#page-4-0) - P[artir de l'accord cadre](#page-4-0)  pour publier une procédure subséquente [depuis l'onglet CONSULTATIONS ASSOCIEES](#page-4-0)*

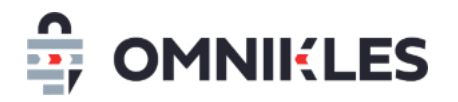

# 3 Créer une procédure accord cadre

1- A la fin de la création des caractéristiques principales de la procédure, cliquer sur

#### **COMPLETER MA CONSULTATION**

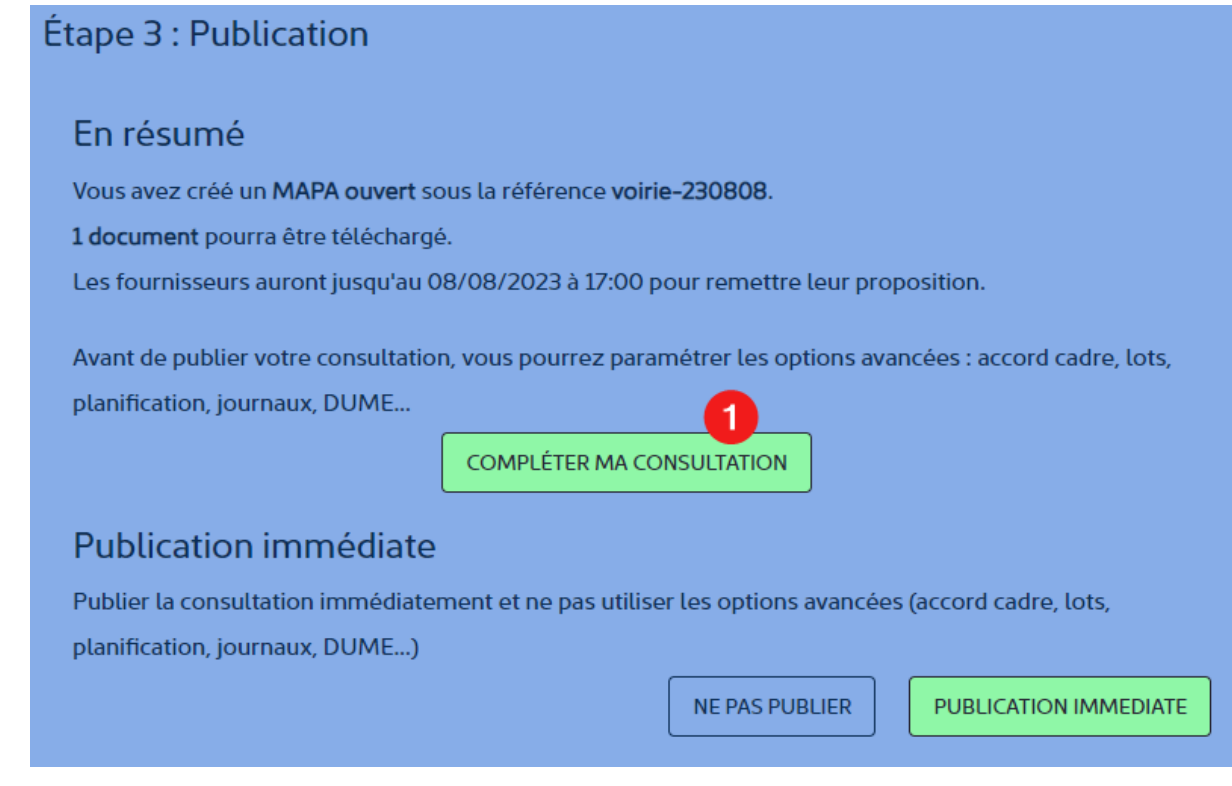

2- Dans la fenêtre des options avancées de la procédure, activer l'accord cadre

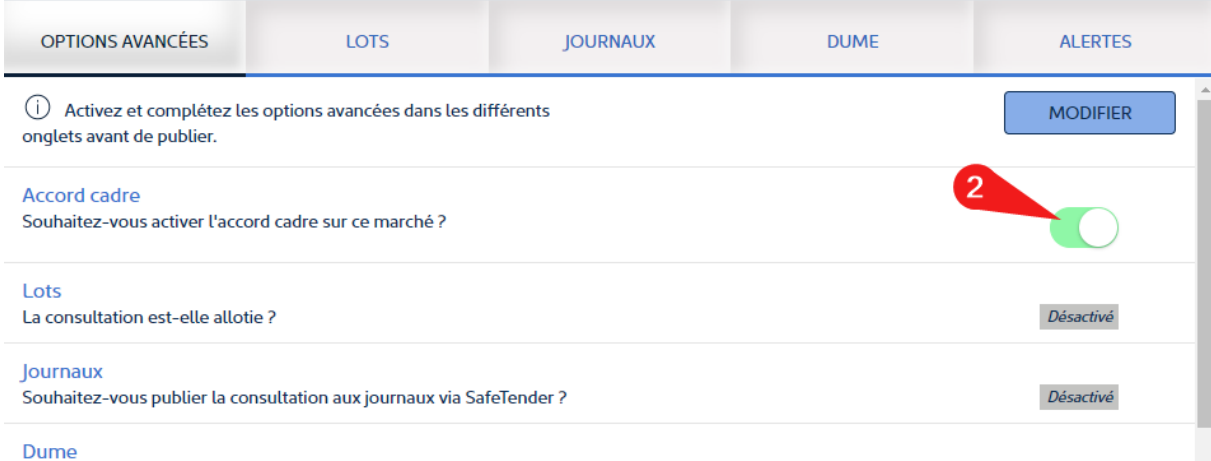

Le reste de la création de la procédure est identique à une procédure sans accord cadre.

## 4 Créer un marché subséquent

Comme indiqué précédemment, il est déconseillé de cliquer sur CREER UN MARCHE SUBSEQUENT dans l'onglet RESUME car des contraintes fortes ne permettent pas de publier plusieurs marchés

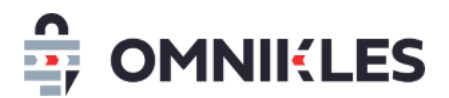

subséquents simultanément, ou de publier un marché subséquent sur quelques lots si l'accord-cadre est alloti.

Deux possibilités existent pour créer les marchés subséquents :

- 1- Soit repartir de l'accord cadre et créer un marché subséquent depuis l'onglet *PROCEDURES ASSOCIEES.*
- 2- Soit créer un marché subséquent seul sans rattachement à l'accord-cadre de référence, par exemple si celui-ci ne se trouve pas sur SafeTender.
- <span id="page-4-0"></span>4.1 Partir de l'accord cadre pour publier une procédure subséquente depuis l'onglet CONSULTATIONS ASSOCIEES

Pour créer un marché subséquent, il est nécessaire d'avoir ouvert les plis, et sélectionner les candidats qui pourront intervenir sur les marchés subséquents dans l'onglet **DECISION**.

#### 4.1.1 Inconvénients

- Aucun inconvénient

#### 4.1.2 Avantages

- La procédure subséquente est associée à l'accord cadre
- Il est possible de modifier l'objet et la référence de la procédure
- Plusieurs procédures subséquentes peuvent être publiées simultanément

#### 4.1.3 Processus

1- Se rendre dans l'accord-cadre de référence et cliquer dans l'onglet *CONSULTATIONS* 

#### *ASSOCIEES*

2- Cliquer ensuite sur *AJOUTER UNE CONSULTATION*

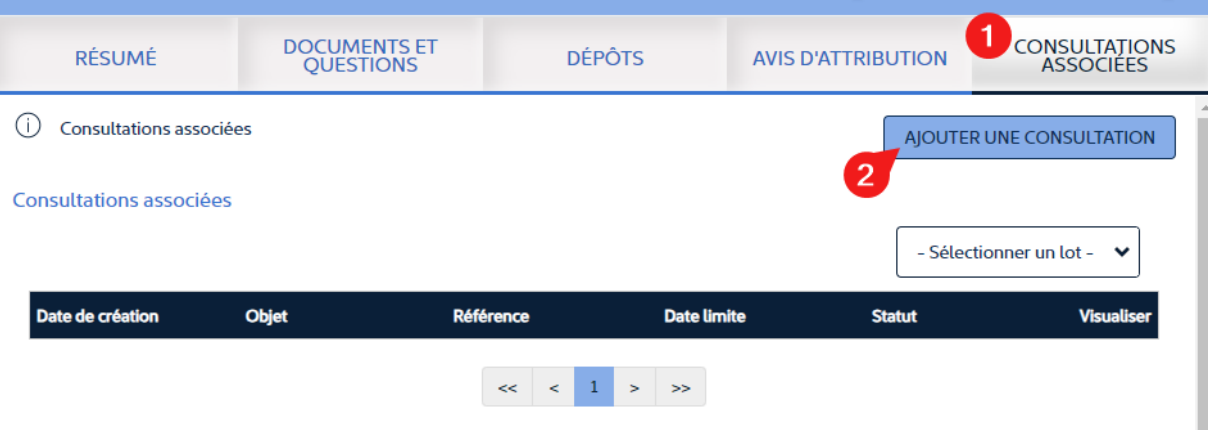

- 3- Dans la fenêtre qui s'ouvre, renseigner l'objet du marché subséquent
- 4- Renseigner la référence du marché subséquent

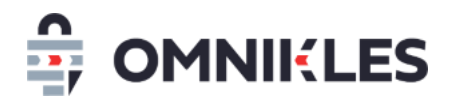

- 5- Si la consultation est allotie, sélectionner le ou les lot(s) au(x)quel(s) se rattache ce marché subséquent. Un lot n'apparaitra pas si toutes les décisions n'ont pas été prises sur ce lot (accepté ou rejeté).
- 6- Cliquer sur VALIDER pour créer le marché subséquent

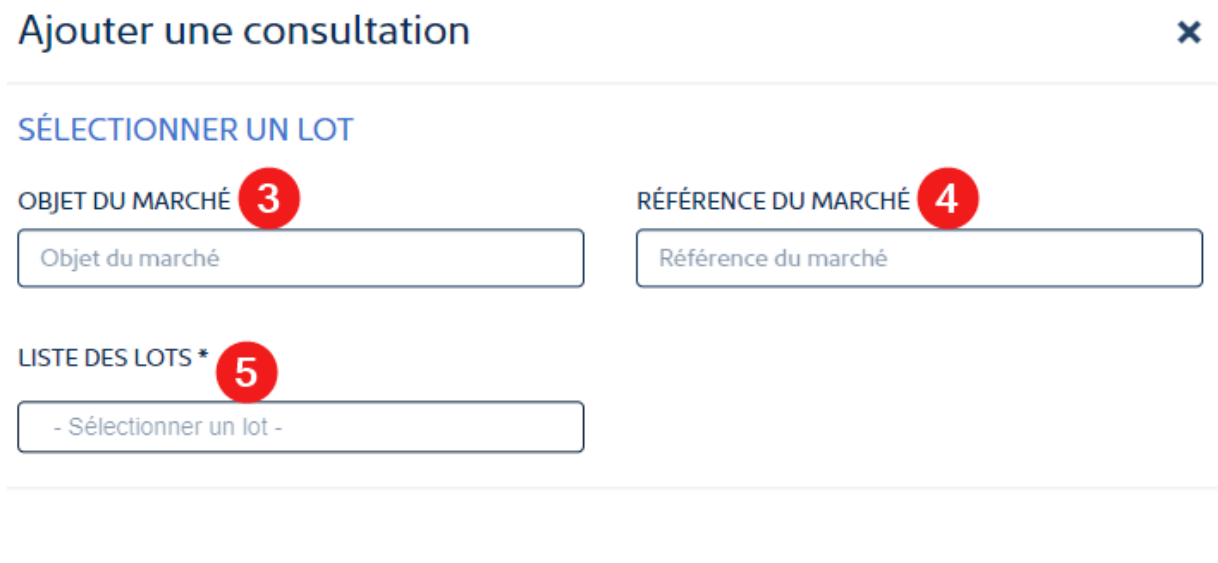

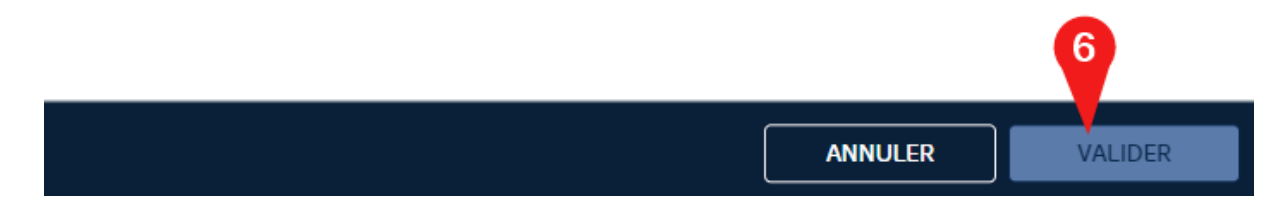

7- La fenêtre du pas à pas s'ouvre afin de compléter les informations de la procédure

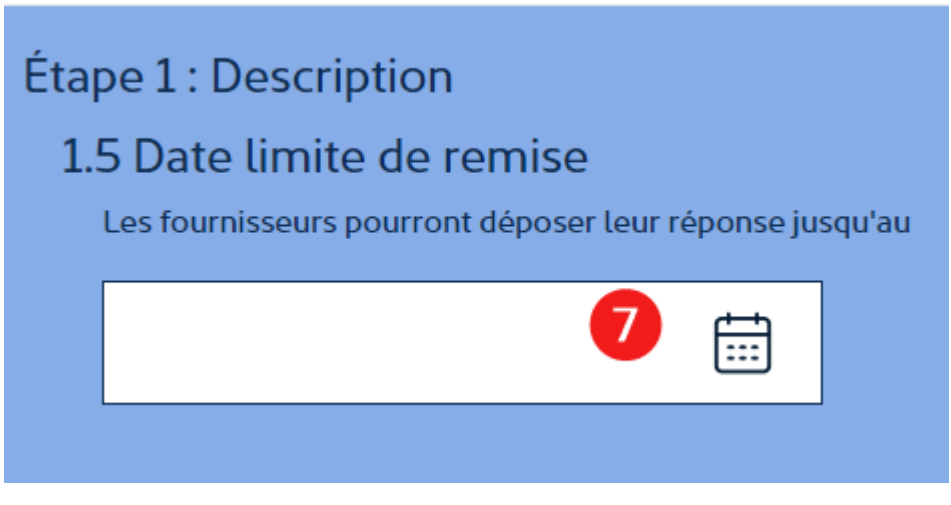

- 8- A l'étape 3, vous pouvez
	- a. Soit publier immédiatement,

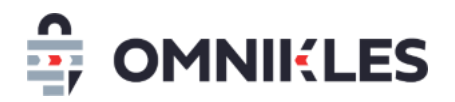

b. Soit compléter la consultation : permet de revérifier les entreprises qui seront sollicitées et d'associer certains documents aux lots si la consultation est allotie.

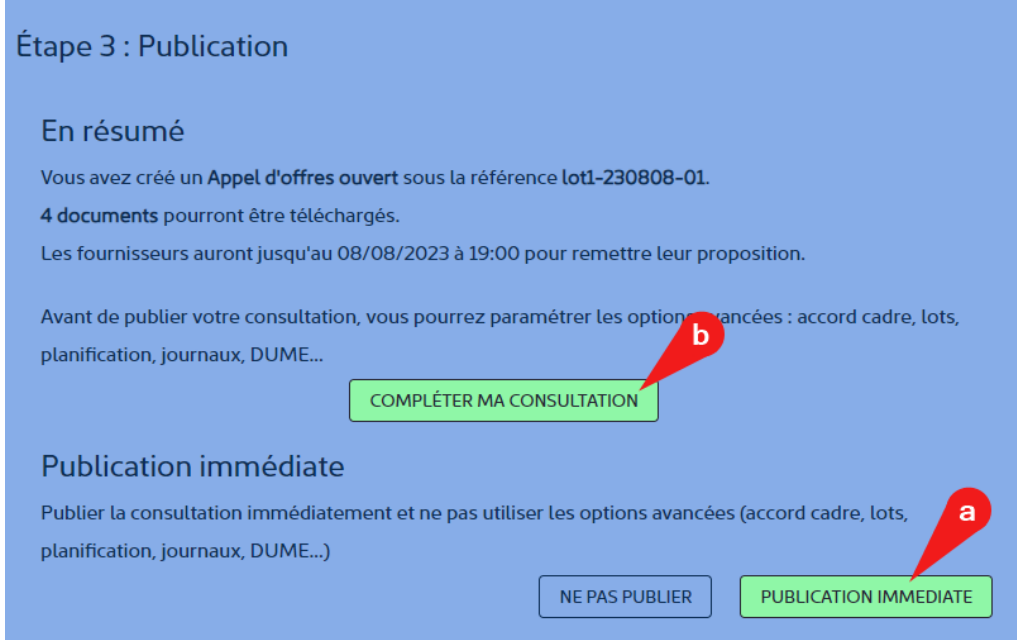

## 4.1.4 Afficher l'accord cadre de référence depuis le subséquent

Il est possible d'afficher l'accord cadre de référence depuis la procédure subséquente. Quand la procédure est ou a été publiée, sur l'onglet RESUME il est possible d'afficher l'accord-cadre de référence

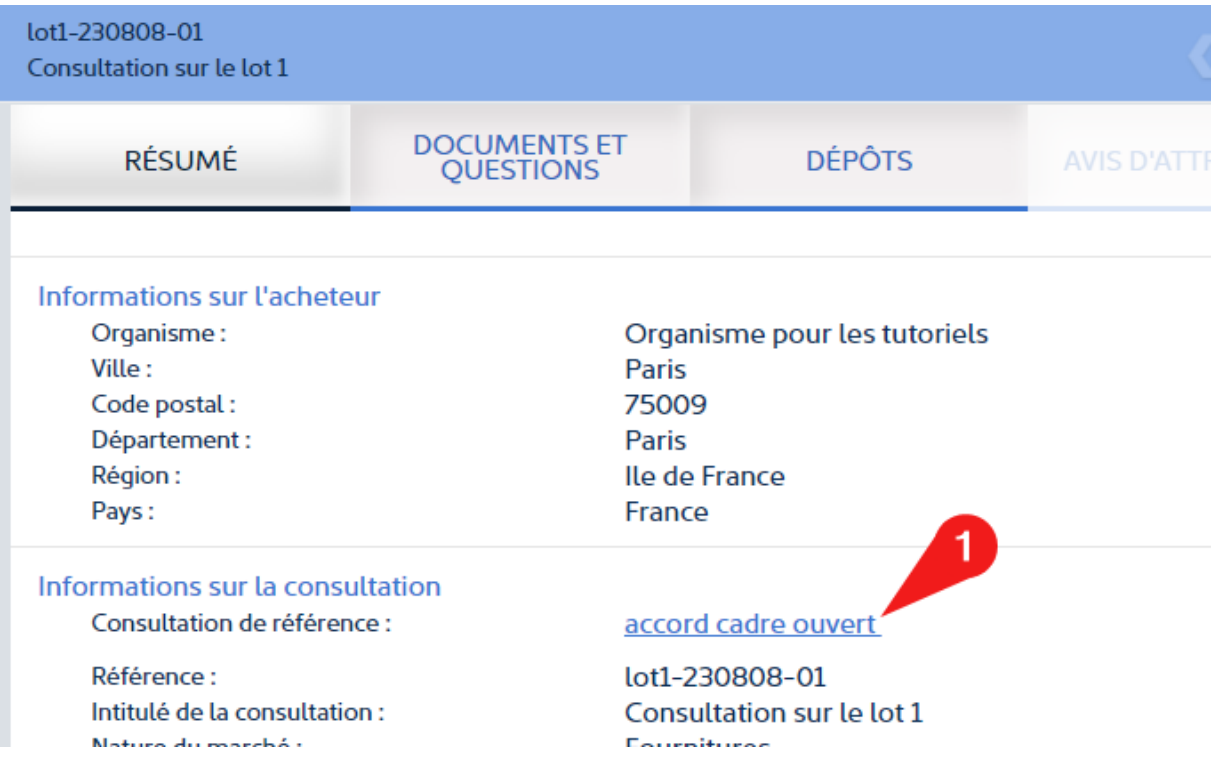

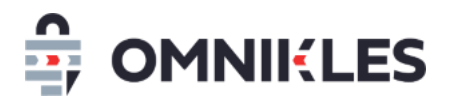

## 4.1.5 Afficher la liste des procédures subséquentes depuis l'accord-cadre de référence

Pour visualiser la liste des procédures subséquentes :

- 1- Dans l'accord-cadre de référence, cliquer sur CONSULTATIONS ASSOCIEES
- 2- La liste des procédures subséquentes s'affiche dans la partie inférieure de la fenêtre
- 3- Il est possible de filtrer sur un lot pour n'afficher que les procédures subséquentes associées à ce lot
- 4- Pour visualiser la procédure subséquente, cliquer sur l'onglet *CONSULTATIONS ASSOCIEES*

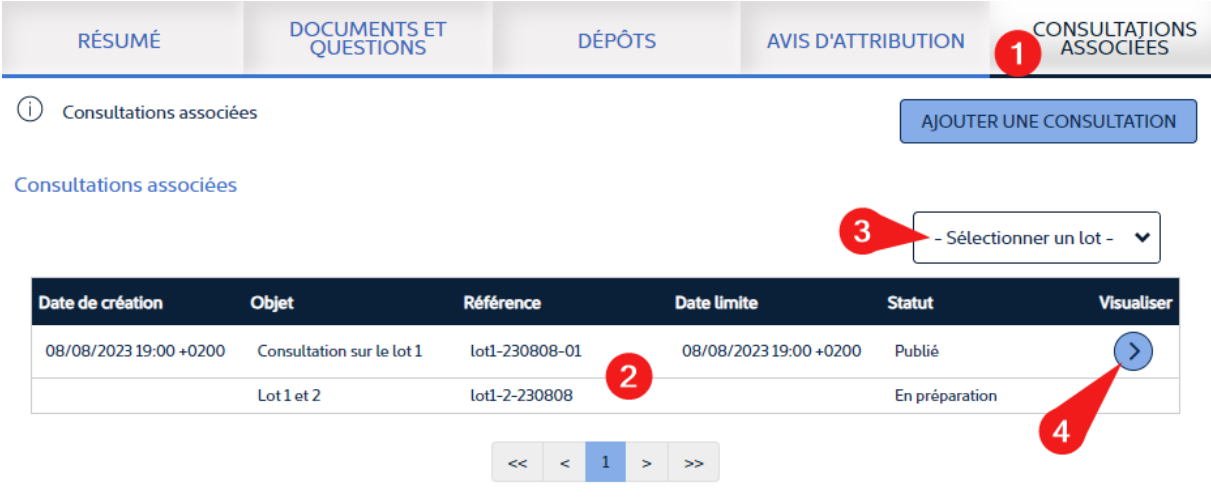

### 4.2 Créer un marché subséquent seul

Afin de pallier aux différentes restrictions imposées par la création d'une procédure subséquente associée à l'accord cadre, il est possible de créer une procédure subséquente indépendante.

### 4.2.1 Inconvénients

- Il n'y a pas de lien entre le marché subséquent et son accord cadre
- Il faut sélectionner à nouveau les fournisseurs qui sont sollicités

### 4.2.2 Avantages

- Plusieurs marchés subséquents peuvent être faits simultanément sur un même accord cadre
- Il est possible de publier un marché subséquent sur un seul lot
- La référence et l'objet de la procédure sont propres au marché subséquent créé
- Il est prévu un rattachement des procédures dans une version future de SafeTender

#### 4.2.3 Processus

- 1- Créer une nouvelle procédure
- 2- Cliquer sur Procédure formalisée

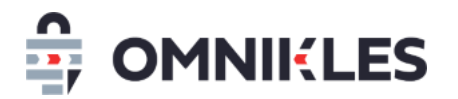

### 3- Cliquer sur **Marché subséquent seul**

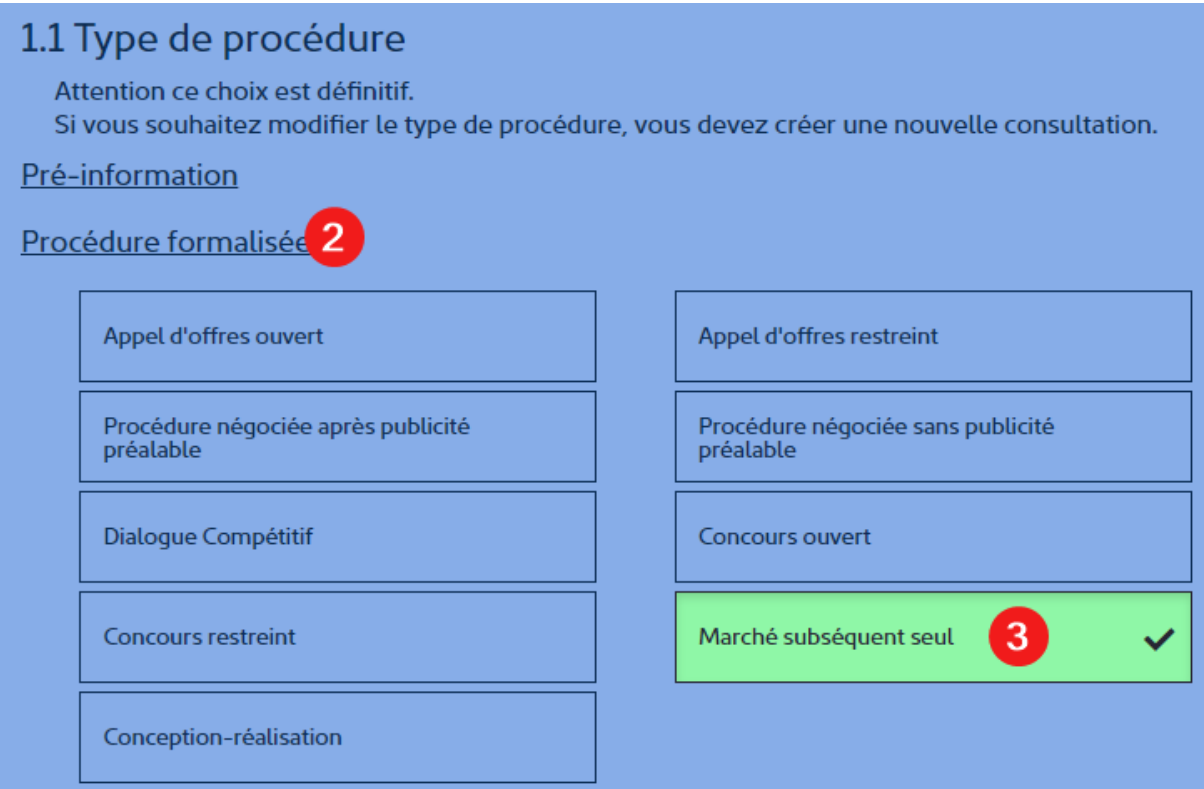

4- Cliquer sur OK

Définir les différentes caractéristiques de la procédure comme habituellement.

Concernant la référence, il est conseillé d'indiquer une référence se rapprochant de la référence de l'accord-cadre afin de pouvoir faire le lien.

Par exemple :

Référence accord-cadre : AC2021-3

Référence du 1<sup>er</sup> marché subséquent : AC2021-3-SUBS1

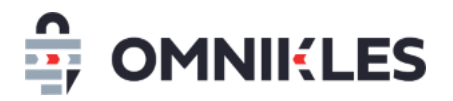

5- Dans l'étape 3 de publication, cliquer sur COMPLETER MA CONSULTATION. Ceci va permettre de sélectionner les entreprises participant à l'accord-cadre.

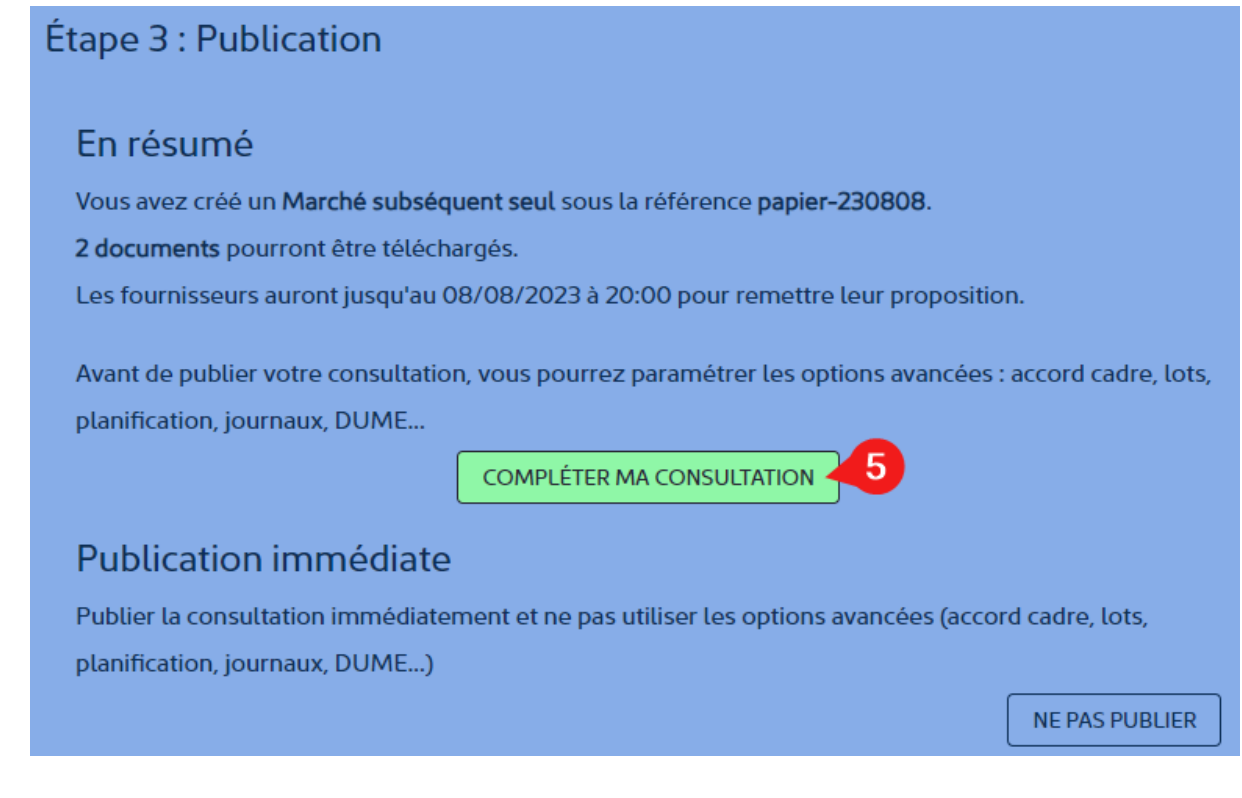

## 4.2.4 Présélection des entreprises

Pour qu'une entreprise soit sélectionnée, il faut qu'elle soit dans vos fournisseurs (voir la documentation *02a - GUIDE ACHETEUR - RECHERCHE DE FOURNISSEURS ET PRESELECTION DE FOURNISSEURS*)

- 1- Dans la configuration avancée de la consultation, cliquer sur l'onglet *ENTREPRISES*
- 2- Pour ajouter une entreprise, cliquer sur *AJOUTER UNE ENTREPRISE*

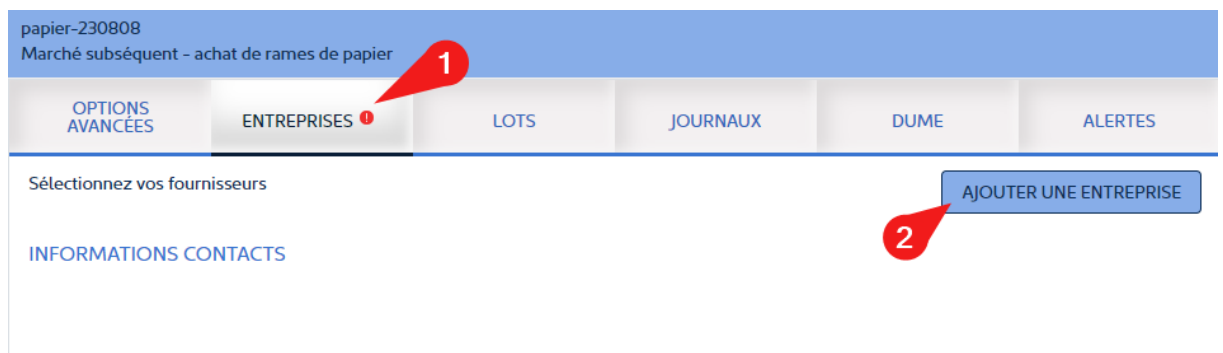

- 3- Dans la fenêtre qui s'ouvre, renseigner tout ou partie d'un nom d'entreprise ou d'un numéro de SIRET.
- 4- Sélectionner une entreprise proposée pour afficher ses caractéristiques et confirmer sa sélection.

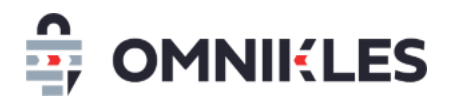

# Sélection de l'entreprise (NOM, SIRET)

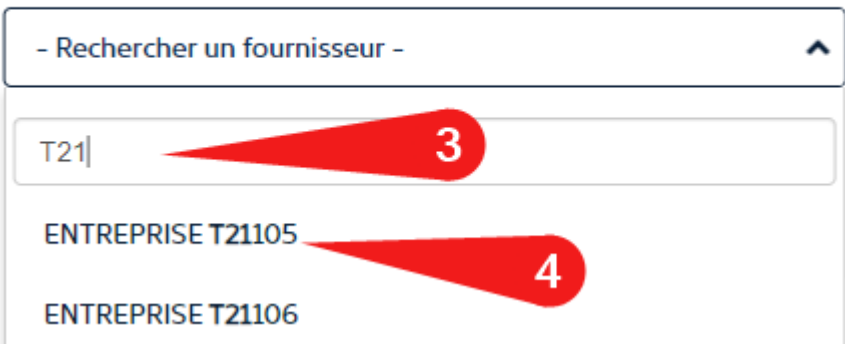

Si aucune entreprise ne s'affiche dans la liste, c'est que l'entreprise ne se trouve pas dans vos fournisseurs, ou que la saisie est incorrecte.

- 5- Les caractéristiques de l'entreprise s'affichent
- 6- Dans la partie inférieure de la fenêtre, la liste des contacts de l'entreprise qui recevront un mail d'alerte
- 7- Enfin, si l'entreprise convient, cliquer sur VALIDER pour la sélectionner.

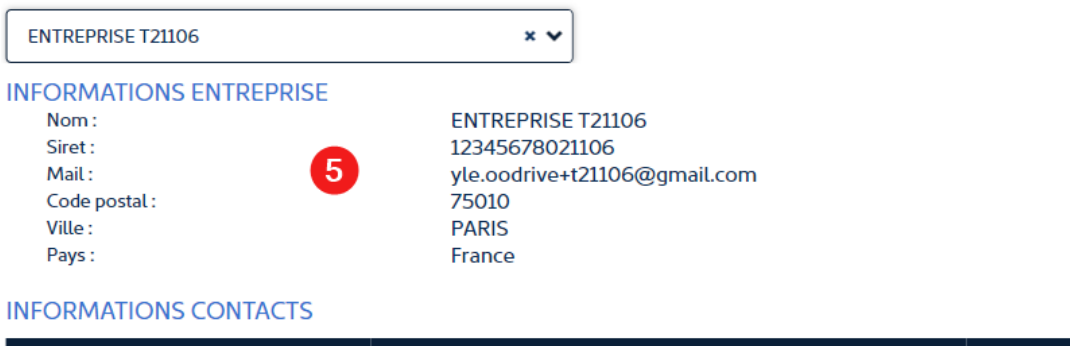

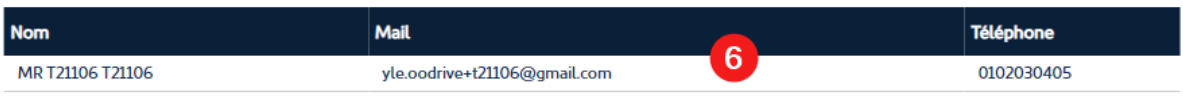

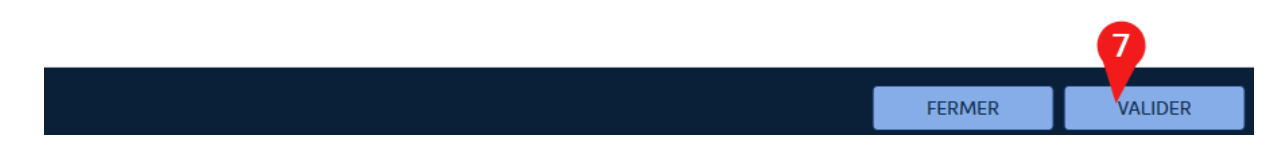

8- L'entreprise s'affiche dans la liste des entreprises sélectionnées. Pour la supprimer, cliquer sur SUPPRIMER sur la ligne de l'entreprise.

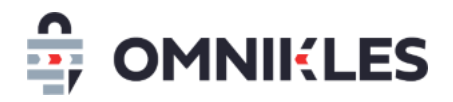

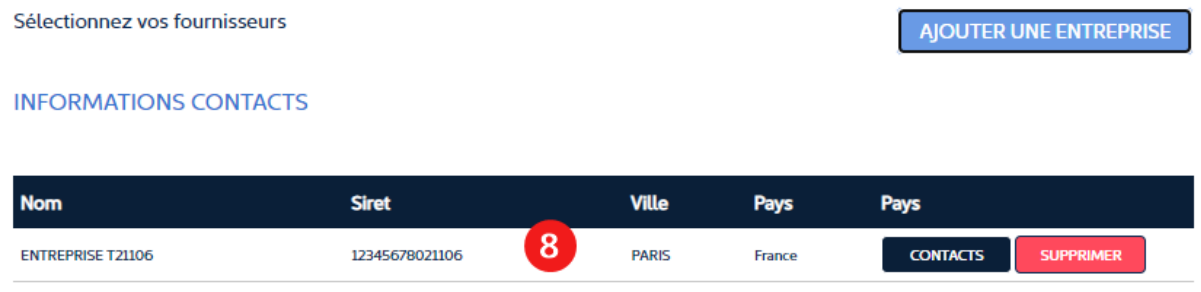

La suite de la procédure se déroule comme pour toute autre procédure.

# **OMNIKLES** une société du groupe Oodrive

26, rue du Faubourg Poissonnière 75010 Paris - France www.oodrive.com

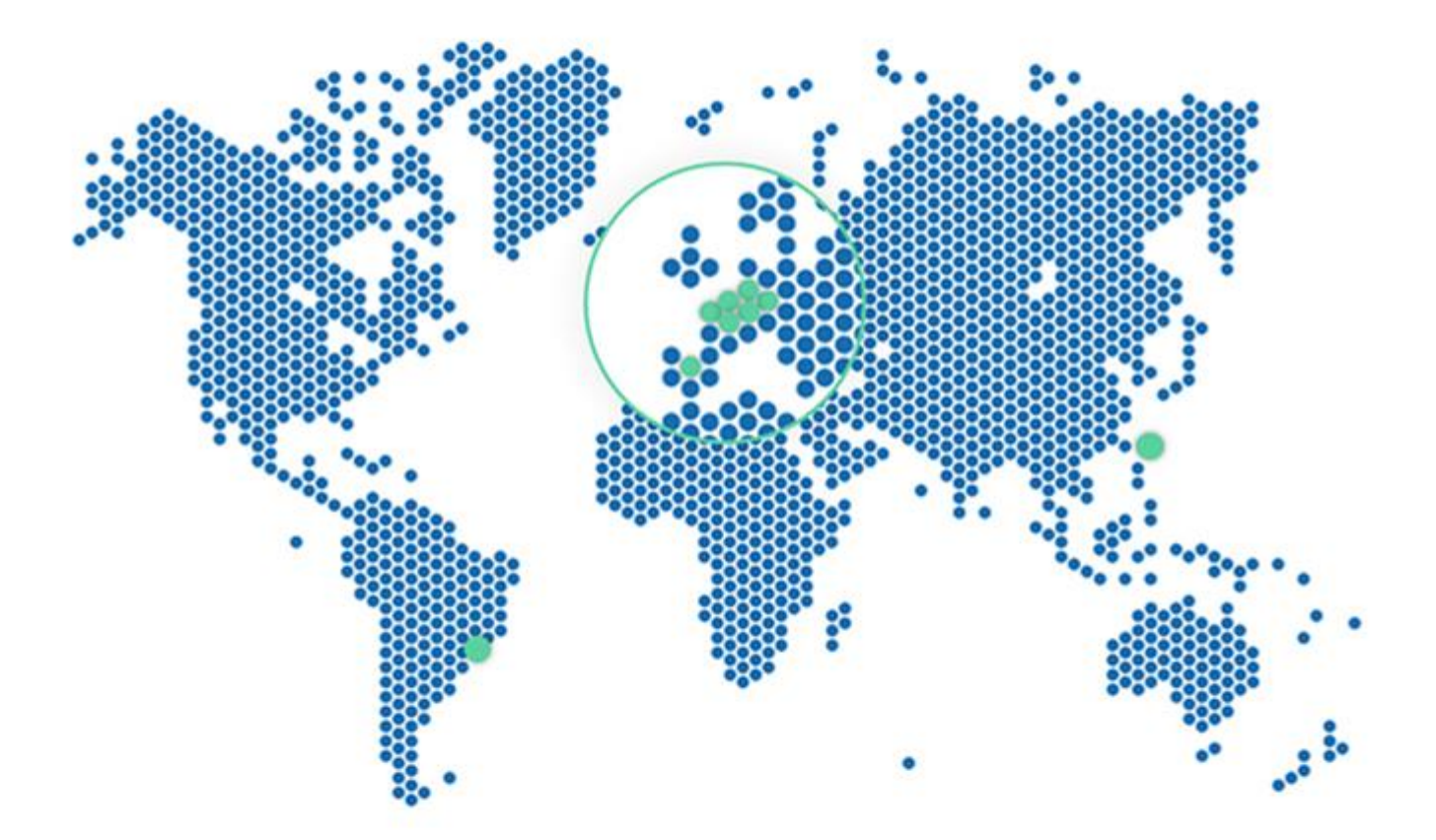

FRANCE - BELGIUM - GERMANY - HONG KONG - SPAIN - SWITZERLAND - BRAZIL

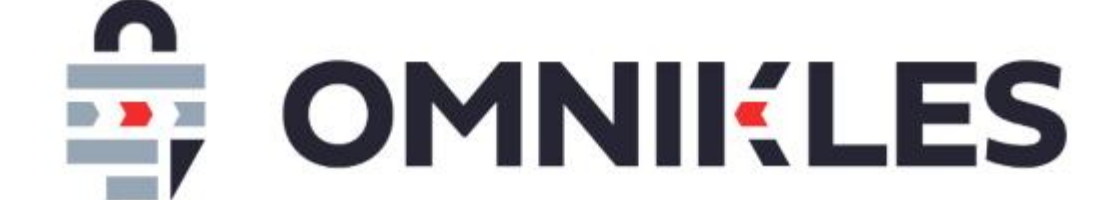